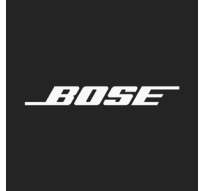

**L1 Pro Family** Firmware Update

English

These instructions explain how to update the firmware of your L1 Pro8, L1 Pro16, L1 Pro32, Sub1, or Sub2.

*Note: A USB-C cable is required (not included with your product). The L1 Pro family of products is not compatible with Thunderbolt 3 cables.*

- 1. On a computer, open a web browser and go to **btu.bose.com**. *Note: Not compatible with Internet Explorer or Safari.*
- 2. Click **Download** to downlo

## **Bose Updater**

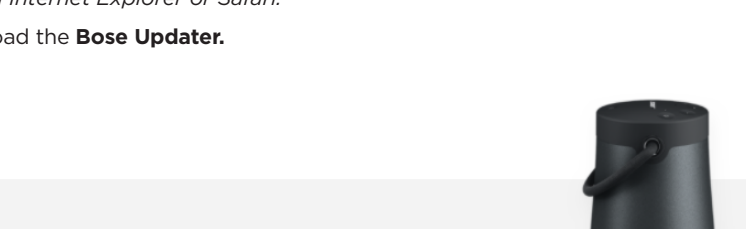

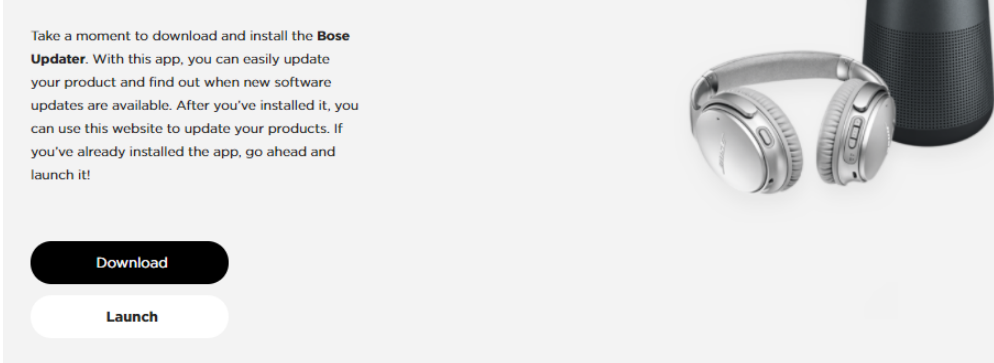

- 3. View the End-User License Agreement, then click **I Agree**.
- 4. Install the **Updater**.

**Bose Updater** 

# Here's how it works... Run the Bose Updater installer and make sure the app has successfully installed. The app icon should be visible in your system tray at the ନ୍ତ bottom of your screen (Windows) or the menu bar at the top of your screen (Mac). پيا Once installed, launch the Bose Updater app. ψ. You'll need to find a USB cable or drive to connect the product.  $\langle \cdot \rangle$ The Bose Updater will tell you if there are any available updates for your product. If this page doesn't change once you've launched the Bose Updater from your desktop, click here.

- 5. Once installed, open the **Updater**.
- 6. Plug your product into a power source.
- 7. Connect your product to your computer using a USB-C cable. The **Updater** will identify your product automatically.

## **Compatible Web Browsers**

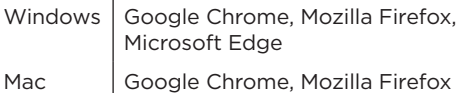

8. If your product needs a software update, your screen will read, **There's an update available for your product!**

×.

### **Bose Updater**

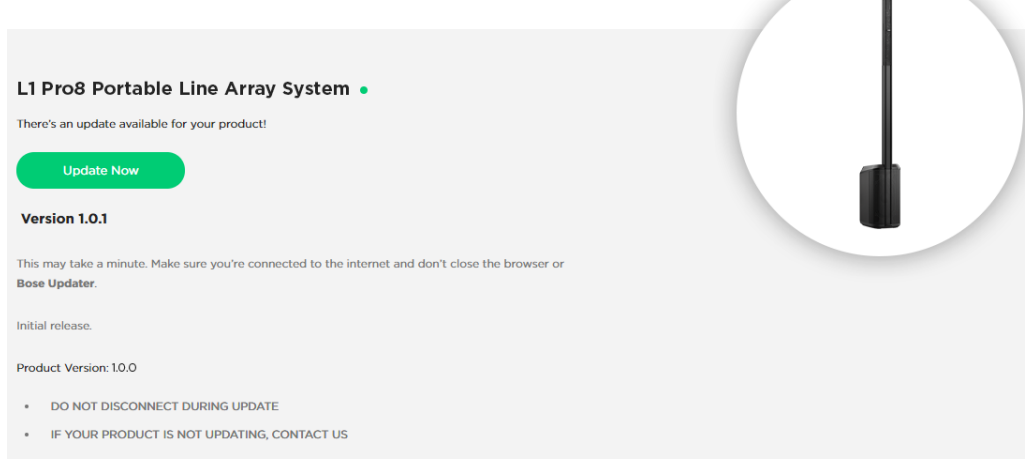

#### 9. Click **Update Now**.

*Note: Do not unplug or power off your product while the update is in progress.*

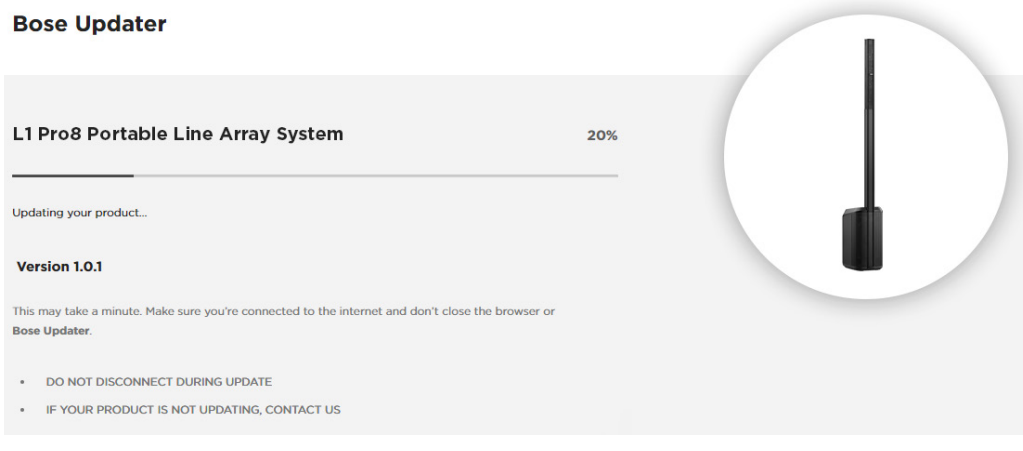

10. Once the update is complete, your screen will read, **Your product is now up-to-date!**.

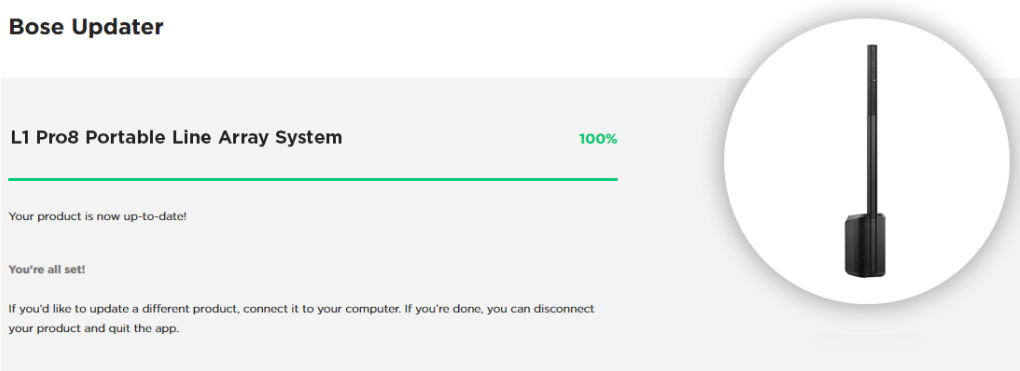

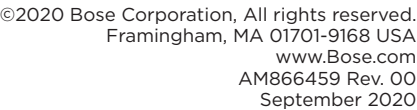

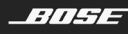

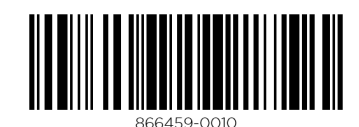